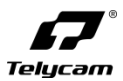

**V-Joy+**

# **多协议控制键盘**

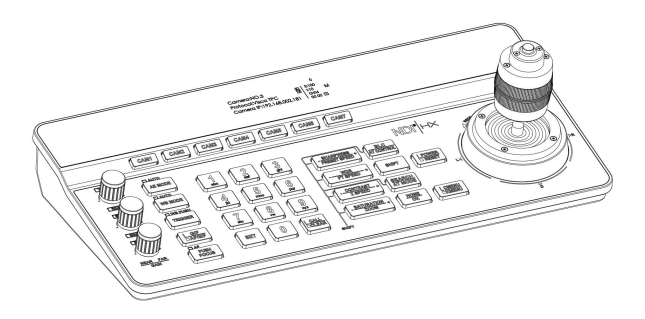

### **用户使用手册**

**V2.0**

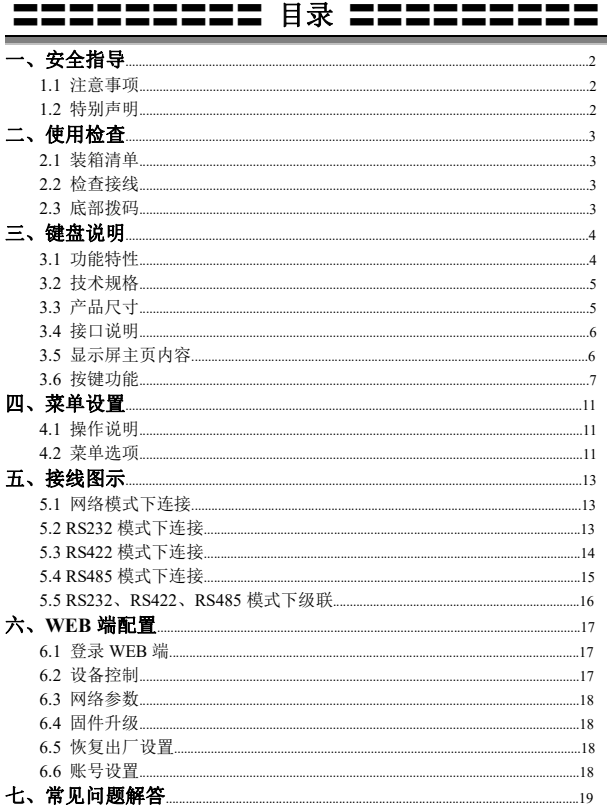

 $\begin{picture}(20,20) \put(0,0){\line(1,0){10}} \put(15,0){\line(1,0){10}} \put(15,0){\line(1,0){10}} \put(15,0){\line(1,0){10}} \put(15,0){\line(1,0){10}} \put(15,0){\line(1,0){10}} \put(15,0){\line(1,0){10}} \put(15,0){\line(1,0){10}} \put(15,0){\line(1,0){10}} \put(15,0){\line(1,0){10}} \put(15,0){\line(1,0){10}} \put(15,0){\line(1$ 

-

### <span id="page-3-0"></span>〓〓〓〓〓〓〓 一、安全指导 〓〓〓〓〓〓〓

#### <span id="page-3-1"></span>**1.1** 注意事项:

● 在使用产品前, 请仔细阅读本安全指导, 严格按照使用手册进行操作, 妥 善保管此手册,以备将来参考。

**● 本产品标准供电电压为 DC 12V, 额定电流 1A。建议搭配本产品自带电源** 适配器使用。

● 请将电源线、控制线等置于不被践踏到的地方, 保护好电缆, 尤其是连接 部分必须牢固。

● 请在允许的温湿度范围内使用本产品。工作温度:-10℃~ 50℃,湿度≤80%。

● 请勿将液体特别是腐蚀性液体溅到本产品上, 以防出现危险。

● 请勿在运输、保管及安装过程出现重压、剧烈振动和浸泡等情况,以免损 坏产品。

● 请勿擅自拆卸本产品, 机内并无用户可自行维修的零件, 有关工作, 请交 由有资格的维修人员进行操作。

● 电源极性:

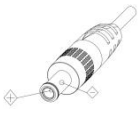

#### <span id="page-3-2"></span>**1.2** 特别声明:

■ 产品请以实物为准,用户使用手册仅供参考。

■ 最新程序及补充说明文档敬请与公司客服部联系。

■ 用户使用手册中有疑问或争议的, 以公司最终解释为准。

2  $\overline{\phantom{a}}$ 

### <span id="page-4-0"></span>**ニニニニニニニ** 二、使用检査 ニニニニニニニ

### <span id="page-4-1"></span>2.1 装箱清单

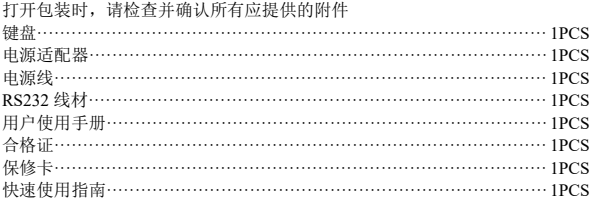

#### <span id="page-4-2"></span>2.2 检查接线

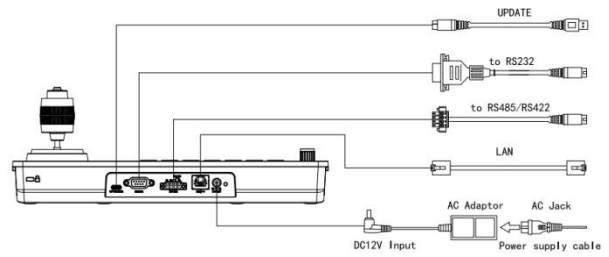

#### <span id="page-4-3"></span>2.3 底部拨码

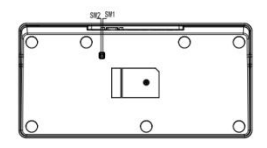

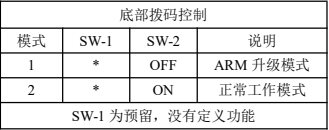

### <span id="page-5-0"></span>〓〓〓〓〓〓〓 三、键盘说明 〓〓〓〓〓〓

#### <span id="page-5-1"></span>**3.1** 功能特性:

**★ 支持网络接口、RS232 接口、RS422 接口和 RS485 接口进行控制** 

★ 支持 Visca Serial、Pelco-P、Pelco-D、VISCA over IP、Visca TCP、Visca UDP、 ONVIF 和 NDI 等协议进行控制(NDI 协议为可选)

★ 拥有 7 个摄像机快捷控制按键, 既方便又快速, 提高了多台摄像机来回切 换控制的速度

★ 支持设置不同的协议控制多台不同协议的摄像机

★ 支持一台键盘控制多台摄像机,也支持多台键盘通过网络接口控制一台摄 像机 スキャン しゅうしょう しんしゅう しんしゅう はんしょう

★ 采用四维摇杆进行控制,手感极其舒适,可随心所欲地控制会议摄像机全 方位转动和镜头变焦放大缩小

★ 键盘菜单具有多级操作权限

★ 支持按键背光,在弱光或黑暗环境下可开启背光或选择自动背光

★ 支持预置位的设置、调用和清除,可设置和调用至多 128 个预置位

★ 支持摄像机云台速度和变倍速度调节,同时支持预置位云台速度和变倍速 度调节

★ 支持多机级联功能

★ 支持对摄像机进行菜单设置

★ 支持标准的 POE 供电

★ 支持 10M、100M 自适应网络 RJ45 连接

★ 支持中文和英文两种菜单界面

4 <del>2 - 1</del>

## **〓〓〓〓〓〓** 三、键盘说明 〓〓〓〓〓〓〓

### <span id="page-6-0"></span>**3.2** 技术规格:

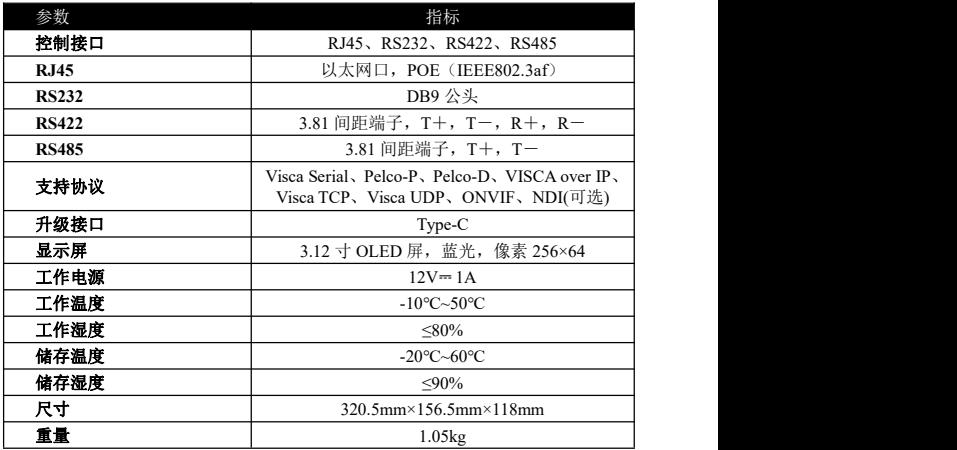

### <span id="page-6-1"></span>**3.3** 产品尺寸:

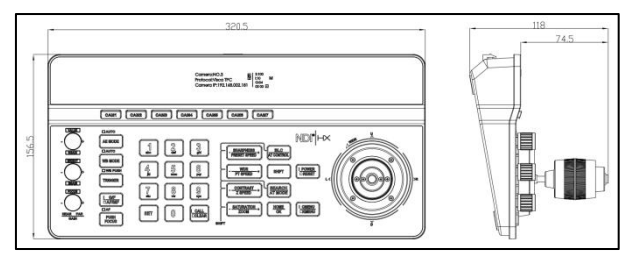

5 <del>\_\_\_\_\_\_\_\_\_\_\_\_\_\_</del>

### <span id="page-7-0"></span>**3.4** 接口说明:

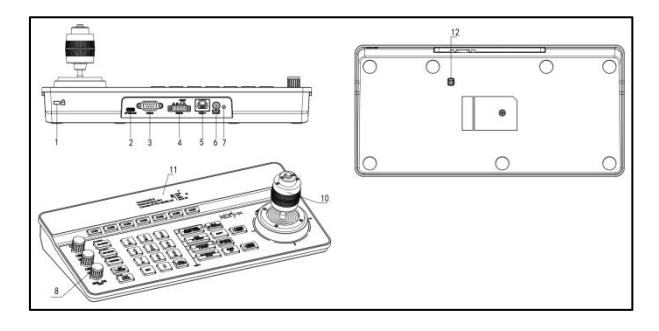

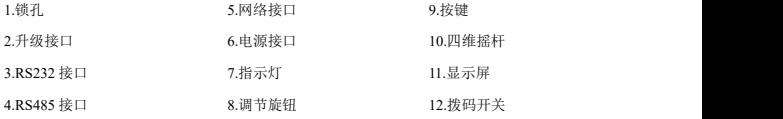

### <span id="page-7-1"></span>**3.5** 显示屏主页内容:

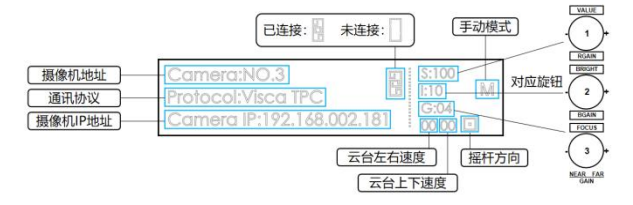

 $6 \geq$ 

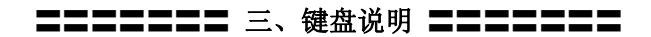

#### <span id="page-8-0"></span>**3.6** 按键功能

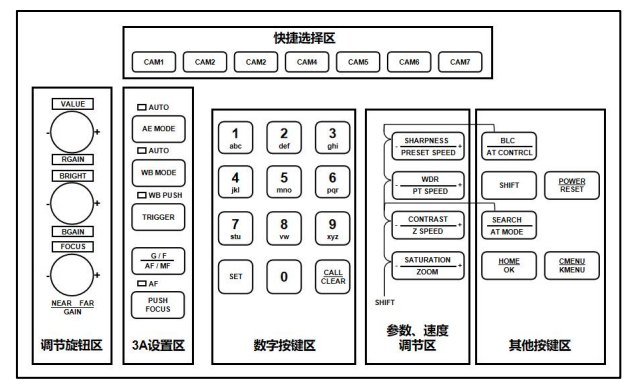

#### **3.6.1** 快捷选择区

【**CAM1**】**~**【**CAM7**】 选择对应摄像机。

注:可快速切换摄像机 IP 地址。在 IP 控制模式下,直接在键盘上输入摄像 机 IP 地址最后一组数字, 然后按 CAM1~CAM7 键, 可以快速把当前编号的摄像 机 IP 地址切换到输入的数字 IP,这样就可以支持 1~254 的摄像机 IP 地址快速切 换。

【**0~9**】**+**【**CAM1**】**~**【**CAM7**】 输入摄像机 IP 地址(后三位),再选择 CAM1~CAM7 其中一个按键,可快速连接这台摄像机

#### **3.6.2** 调节旋钮区、**3A** 设置区

【**AE MODE**】 按键 AE MODE 旁有"AUTO"字样,当"AUTO"灯亮起 时,为自动曝光模式;当"AUTO"灯不亮时,为手动曝光、快门优先、光圈优 先、亮度优先等模式,此时,可以通过键盘左方 3 个旋钮调节摄像机快门、光圈、 增益、亮度等参数。

7

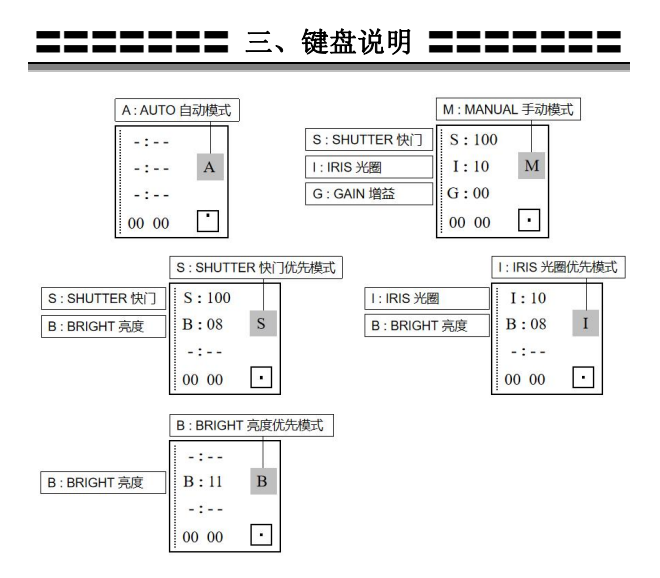

【**WB MODE**】 按键 WB MODE 旁有"AUTO"字样,当"AUTO"灯亮起 时, 为 AUTO 和 ATW 模式: 当 "AUTO"灯不亮时, 为手动、室内、室外等模 式。手动模式下,可以通过键盘左方前 2 个旋钮调节摄像机红增益、蓝增益等参 数。

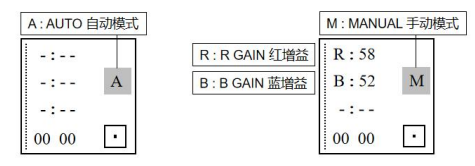

【**TRIGGER**】 在键控模式下("WB PUSH"灯亮起),触发一次自动白平衡。

8 <del>\_\_\_\_\_\_\_\_\_\_\_\_\_\_\_\_</del>

### 〓〓〓〓〓〓〓〓 三、键盘说明 〓〓〓〓〓

【**G/F / AF/MF**】 按键 G/F / AF/MF旁有"AF"字样,当"AF"灯亮起时, 为自动聚焦模式;当"AF"灯不亮时,为手动聚焦模式,可通过可以通过键盘 左方第 3 个旋钮调节聚焦。

短按【**G/F / AF/MF**】 切换控制增益与控制聚焦模式。当为聚焦模式时, 左方第 3 个旋钮上方的"FOCUS"灯会亮。

长按【**G/F / AF/MF**】 切换自动聚焦模式和手动聚焦模式。 【**PUSH FOCUS**】 触发一次自动聚焦。

#### **3.6.3** 数字按键区

【**0~9**】**+**【**SET**】 设置预置位。

【**0~9**】**+** 短按【**CALL / CLEAR**】 调用预置位。

【**0~9**】**+** 长按【**CALL / CLEAR**】 清除预置位。

注:可设置和调用至多 128 个预置位。

#### **3.6.4** 参数、速度调节区

【-**SHARPNESS**+ **/** -**PRESET SPEED**+】 调节清晰度、调节预置位云 台速度

【-**WDR**+ **/** -**PT SPEED**+】 调节宽动态、调节摄像机云台速度

【-**CONTRAST**+ **/** -**Z SPEED**+】 调节对比度、调节摄像机变倍速度

【-**SATURATION**+ **/** -**ZOOM**+】 调节饱和度、摄像机变倍

注: 按 SHIFT 按键切换参数调节模式和速度调节模式, 显示屏会显示 "S"。 当显示屏上显示"S"时,这4个按键可进行参数调节: 当显示屏不显示"S"时,这4个按键可进行速度调节和变倍控制。

9

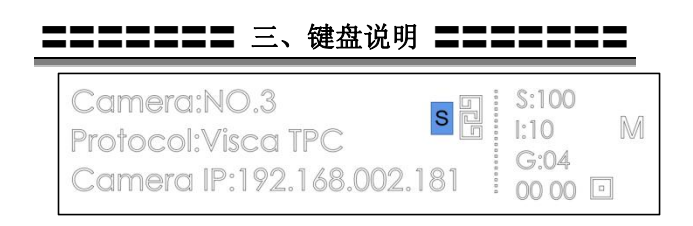

#### **3.6.5** 其他按键区

【**BLC / AT CONTRCL**】 背光补偿开关、自动跟踪开关。(按 SHIFT 按键 切换 ) スタックス しゅうしょう しんしょう しんしゃく しゅうしょく

【**SHIFT**】 切换参数调节模式和速度调节模式。

【**SEARCH / ATMODE**】 在菜单里搜索 IP 地址、自动跟踪模式切换。(按 SHIFT 按键切换)

【**HOME / OK**】 返回摄像机原位、确定。

【**POWER / RESET**】 短按控制摄像机电源,长按对摄像机进行复位。

【**CMENU / KMENU**】 短按打开摄像机菜单、长按打开键盘菜单。

**3.6.6** 摇杆控制

【上】【下】【左】【右】 偏移摇杆 4 个方向控制摄像机云台。

【变倍+】 顺时针转动摇杆放大摄像机镜头倍数。

【变倍-】 逆时针转动摇杆缩小摄像机镜头倍数。

【锁定】 控制摄像机时,按下锁定按钮,摄像机按照上一控制方向一直转动, 直至到达设定的锁定时间或者摄像机转动到极限位。

### <span id="page-12-0"></span>**〓〓〓〓〓〓** 四、菜单设置 〓〓〓〓〓〓〓

### <span id="page-12-1"></span>**4.1** 操作说明:

1.长按 CMENU / KMENU 打开键盘菜单; 四维摇杆上、下翻动查看菜单选 项; 右进入下一选项; 左返回上一选项, 短按 CMENU / KMENU 也可返回上一 选项,直至返回首页;数字键 0~9 可在部分选项中设置相应参数。

2.在键盘菜单中,需要设置好对应的协议、地址等,以便正常控制摄像机。

#### <span id="page-12-2"></span>**4.2** 菜单选项:

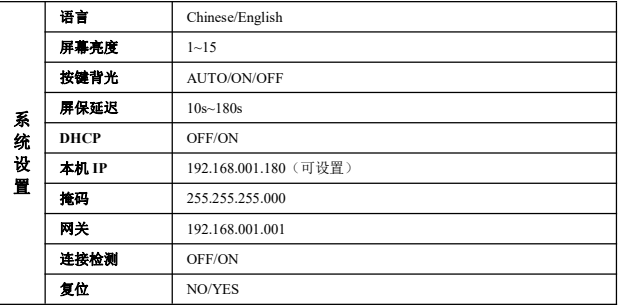

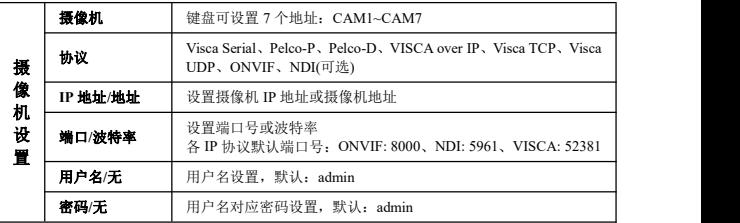

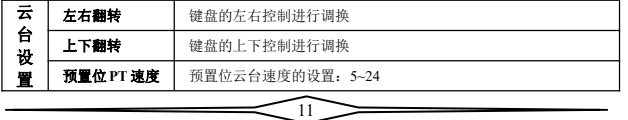

### **〓〓〓〓〓〓** 四、菜单设置 〓〓〓〓〓〓〓

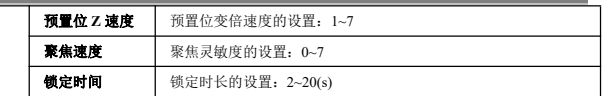

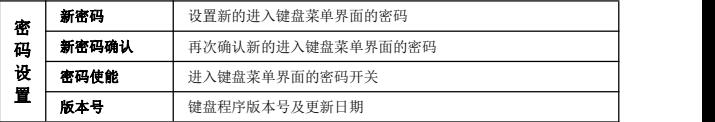

<span id="page-14-0"></span>〓〓〓〓〓〓〓 五、接线图示 〓〓〓〓〓〓〓

#### <span id="page-14-1"></span>**5.1** 网络模式下连接:

5.1.1 键盘与摄像机在同一局域网内:键盘通过网线连接交换机,摄像机通过 网线连接交换机,在同一局域网内,设置同一网段,并且设置对应的协议、IP 地址和端口号,即可通过键盘控制摄像机。

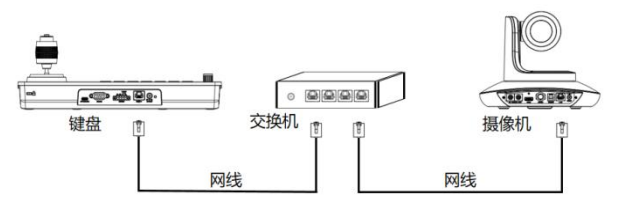

5.1.2 键盘与摄像机直连:键盘通过网线连接摄像机,设置同一网段,并且设 置对应的协议、IP 地址和端口号,即可通过键盘控制摄像机。

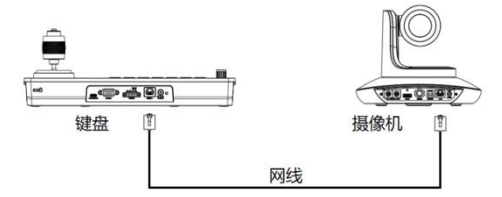

#### <span id="page-14-2"></span>**5.2 RS232** 模式下连接:

键盘通过 RS232 线连接摄像机,设置对应的协议、地址和波特率,即可通过 键盘控制摄像机。

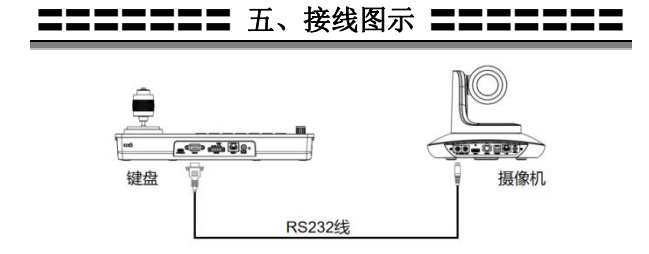

线序:采用标准的 RS232 接口。键盘 RS232 接口为 DB9 公头,引脚定义如  $\mathsf{F}:$ 

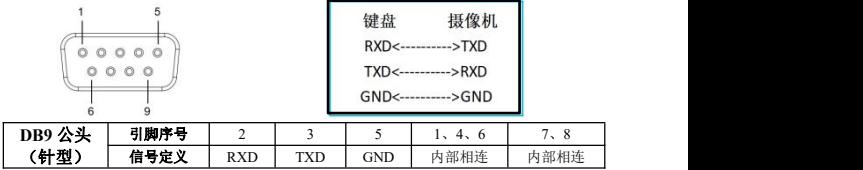

#### <span id="page-15-0"></span>**5.3 RS422** 模式下连接:

键盘通过 RS422 线连接摄像机,设置对应的协议、地址和波特率,即可通过 键盘控制摄像机。

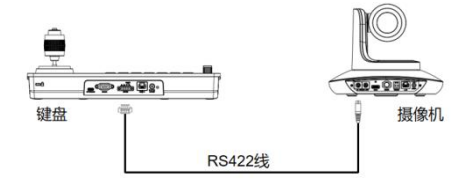

线序:采用 RS422 总线的连接方式,键盘的第 1 脚 TXD+接摄像机的 RXD

### 〓〓〓〓〓〓〓 五、接线图示 〓〓〓〓〓

-,键盘的第 2 脚 TXD-接摄像机的 RXD+,键盘的第 3 脚 RXD+接摄像机的 TXD-,键盘的第 4 脚 RXD-接摄像机的 TXD+。

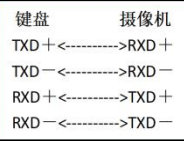

注: 部分摄像机不支持 RS422 控制。

#### <span id="page-16-0"></span>**5.4 RS485** 模式下连接:

键盘通过 RS485 线连接摄像机,设置对应的协议、地址和波特率,即可通过 键盘控制摄像机。

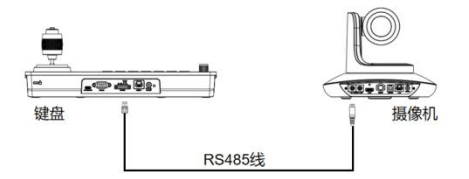

线序:采用 RS485 总线的连接方式,键盘的第 1 脚 TXD+接摄像机 RXD-, 键盘的第 2 脚 TXD-接摄像机的 RXD+。

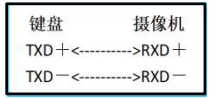

### 〓〓〓〓〓〓〓 五、接线图示 〓〓〓〓〓〓〓

#### <span id="page-17-0"></span>**5.5 RS232**、**RS422**、**RS485** 模式下级联:

键盘通过 RS232、RS422、RS485 线连接摄像机 1 的 RS232-IN 口,再通过 摄像机 1 的 RS232-OUT口用级联线连接摄像机 2 的 RS232-IN 口,最后在键盘上 设置对应的协议、地址和波特率,即可通过键盘控制摄像机 1 或摄像机 2。

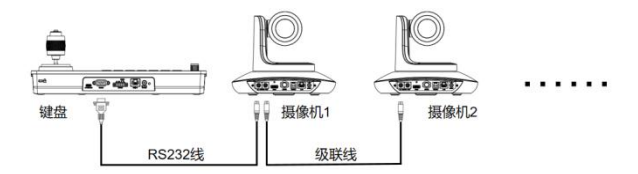

线序:采用 RS232 级联的连接方式,键盘的输出接摄像机 1 的输入,摄像 机 1 的输出接摄像机 2 的输入,依此类推。

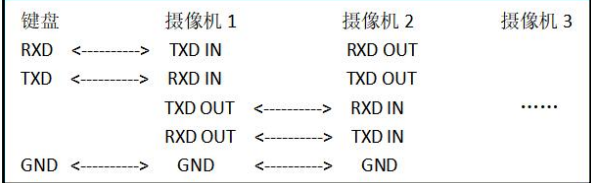

采用 RS422、RS485 级联的连接方式与 RS232 的大体一致。

<span id="page-18-0"></span>〓〓〓〓〓〓〓 六、WEB 端配置 〓〓〓〓〓〓〓

## <span id="page-18-1"></span>**6.1** 登录 **WEB** 端

键盘与电脑连接到同一个局域网内, 打开浏览器,输入 IP 地址(默认 IP 地址为 【 用户名 192.168.1.180),进入登录界面,可选择语 言(中文或英文),输入用户名和密码进行 图 登录,如右图。(默认用户名: admin 默 。 卷 认密码: admin)

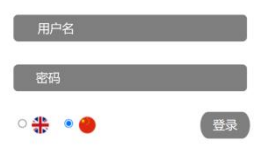

登录成功后,直接进入了系统配置界面,如下图。

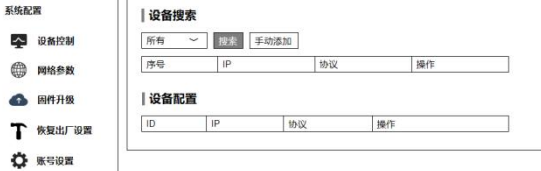

#### <span id="page-18-2"></span>**6.2** 设备控制

#### **6.2.1** 设备搜索

搜索同一局域网内的摄像机的 IP 地址和协议, 并添加到键盘配置中; 也可 以手动添加摄像机 IP 地址和协议。

#### **6.2.2** 设备配置

对已配置好的摄像机 IP 地址、协议、端口号等进行修改和删除。

#### 设备搜索

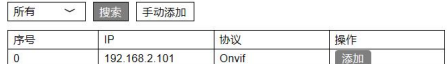

#### 设备配置

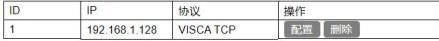

17

### 〓〓〓〓〓〓〓 六、WEB 端配置 〓〓〓〓〓:

#### <span id="page-19-0"></span>**6.3** 网络参数

设置键盘的网络参数,包含 DHCP 模式, IP 地址, 子网掩码, 网关, DNS, P地址 192.168.1.180 HTTP 端口等参数。 子<sup>网掩码</sup> <sup>255.255.255.0</sup>

DNS

**HTTP端口** 

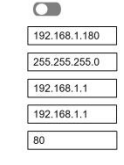

## <span id="page-19-1"></span>**6.4** 固件升级

查看键盘设备名和版本信息,同时,还可以通 过上传文件,对键盘进行系统升级。升级过程请勿 断电。

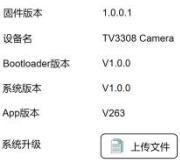

Save

保存

### <span id="page-19-2"></span>**6.5** 恢复出厂设置

对键盘进行完全重置或重启。 完全重置:重置所有参数并重启设备。 重启:重启设备。

#### <span id="page-19-3"></span>**6.6** 账号设置

设置键盘的登录账号和密码: 先输入需要设置的账号,然后输入需 要设置的密码两次(密码,确认密码), 确定密码 然后点击设置即可。

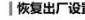

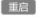

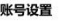

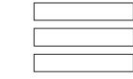

设置完账号和密码后请牢记账号和密码,否则后续会无法登录 WEB 端界面。

#### 18

<span id="page-20-0"></span>〓〓〓〓〓〓 七、常见问题解答 〓〓〓〓〓〓

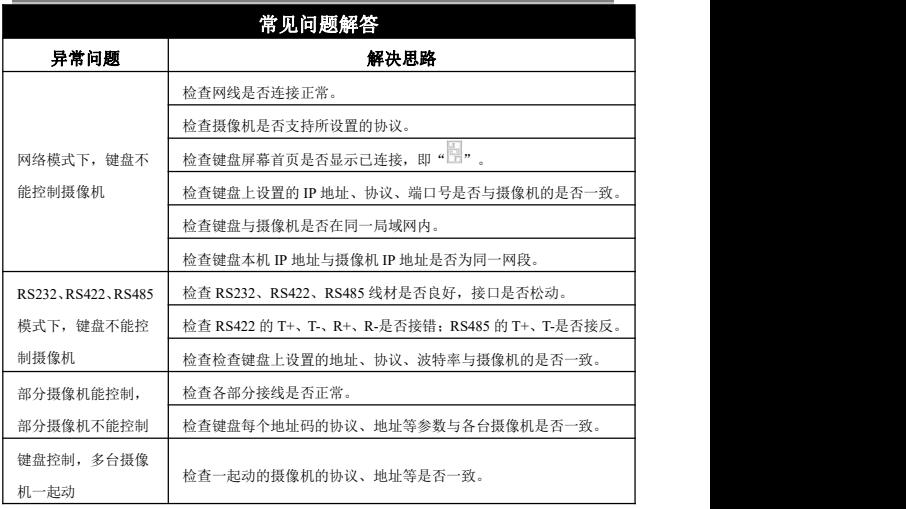

## 深圳市特力科信息技术有限公司 **Telecam Technology Co.,Ltd**

- 地址:广东省深圳市龙岗区宝龙街道宝清路 8 号双环全新科技信息产
- 业园 A 栋 3、6、7 楼
- 邮编:518116
- 电话: +86-755-33275155
- 官网: **<Https://www.telycam.com>**
- 邮箱: **telycam@telycam.com**